A roadbook is a diagram tool often used by Rally co-pilots and hikers to navigate through uncertain terrain. Generally, the Roadbook consists of several pages with charts, GPS coordinates and written instructions to help the navigation.

This document will provide guidelines for creating digital Roadbooks with CompeGPS Land.

## 1 Create a Roadbook:

To make a roadbook you need 3 essential tools:

- 1. One track
- 2. The book/pdf where You have stored the important points with images illustrating description of manoeuvres
- 3. CompeGPS Land software higher than 6.8.8.k version

## 1.1 Images editing

To associate the image file \*BTRK (roadbook format), you must edit and cut the images using any image editor.

It is high recommended to save the images with simple names and any distinguishing number indicating the order in which they will be used. The images have to be saved in \*bmp format.

If you use advanced image editors, you must resize the image until 128x128 pix before storing. If the image editor software does not allow resizing images, you can achieve the right size with programs like <u>JPG Resizer</u>.

Once saved all the images that you wish use in the suitable size and format, you can proceed to create the roadbook.

## 1.2 Roadbook creation

Open CompeGPS Land 6.8.8.k version or higher and then load the track from 'Track > Open Track'

Once opened, do right-click on the track and select the option 'Edit roadbook' (6.8.8.k version). A menu will appear at the lowermost and a list of images at left side.

Now you must place the mouse over waypoint, where you know there is a fork or maneuver you want to highlight. Click on the track with the right mouse button and select the option 'Create a roadbook point here'.

Immediately several fields will appear in the menu below to fill in. The important fields in this case are 'Sketch' and 'Description'.

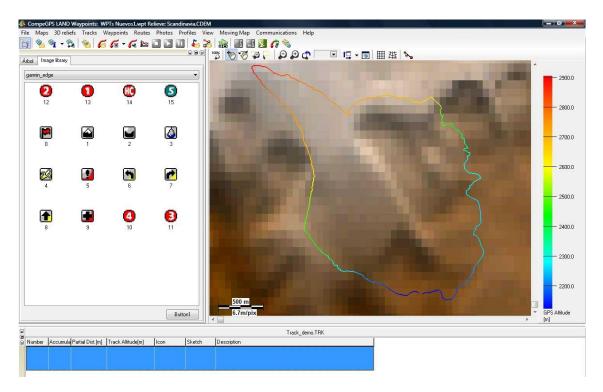

You must do double-click within the 'Sketch' field and look for the image where you've saved it, resized at 128x128 pix.

Now repeat the same action in 'Description' field, but this time describing with words the characteristics of the item or details to perform the maneuver.

You must repeat this process until the end of the roadbook, describing each item and linking the image that represents it.

## 2 Save the roadbook

After done, save the file in \*TRK format. Then, close everything and restart again CompeGPS Land, loading the file you just saved.

You must do right-click on the track and select 'Save As ...' changing format from \* TRK to \*BTRK. Now you have completed one roadbook.

**Note:** You must try to not lose/delete the file in \* TRK format, due to \*BTRK format is not editable. Therefore, if you want to change some parameters of your roadbook in the future, you must modify the file \* TRK and then save it again in \* BTRK, to ensure the correct linkage of the files associated with the track.